# RSA NetWitness Logs

Event Source Log Configuration Guide

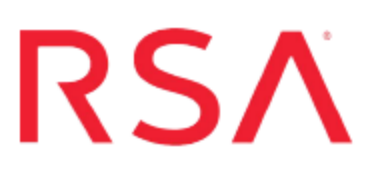

## **UnboundID Identity Data Store**

Last Modified: Monday, July 24, 2017

### **Event Source Product Information:**

**Vendor**: [UnboundID](https://www.unboundid.com/) **Event Source**: Identity Data Store **Versions**: 4.5.1.1

### **RSA Product Information:**

**Supported On**: NetWitness Suite 10.0 and later **Event Source Log Parser**: unboundidids **Collection Method**: Syslog **Event Source Class.Subclass**: Security. Access Control

## **Configure UnboundID Identity Data Store**

To configure UnboundID Identity Data Store, you must complete these tasks:

- I. Configure UnboundID Identity Data Store to generate logs
- II. Configure NetWitness Suite for Syslog

## **Configure the UnboundID Event Source to Generate Logs**

You configure UnboundID Identity Data Store to work with RSA NetWitness Suite by running an interactive program in a command line screen in your Linux OS.

**Note:** RSA supports collection of access and error logs only from the UnboundID Identity Data Store.

#### **To configure UnboundID Identity Data Store access logs:**

- 1. Log onto the UnboundID event source with administrative credentials.
- 2. Run the following command:

bin/dsconfig

- 3. From the displayed list of options, enter the number for **Log Publisher**.
- 4. At the **What would you like to do prompt**, select the following:
	- 2) Create a new Log Publisher
- 5. At the **How** prompt, you can choose either to use an existing Log **Publisher** template, or to create your own.
- 6. You need to edit two parameters:
	- Set server-host-name to the IP address of your NetWitness Suite Log Decoder or Remote Log Collector.
	- **.** Set enabled to true.
- 7. Enter **f**, then **q** to complete the steps.

Please set the properties as shown in the configuration parameter screen shown here:

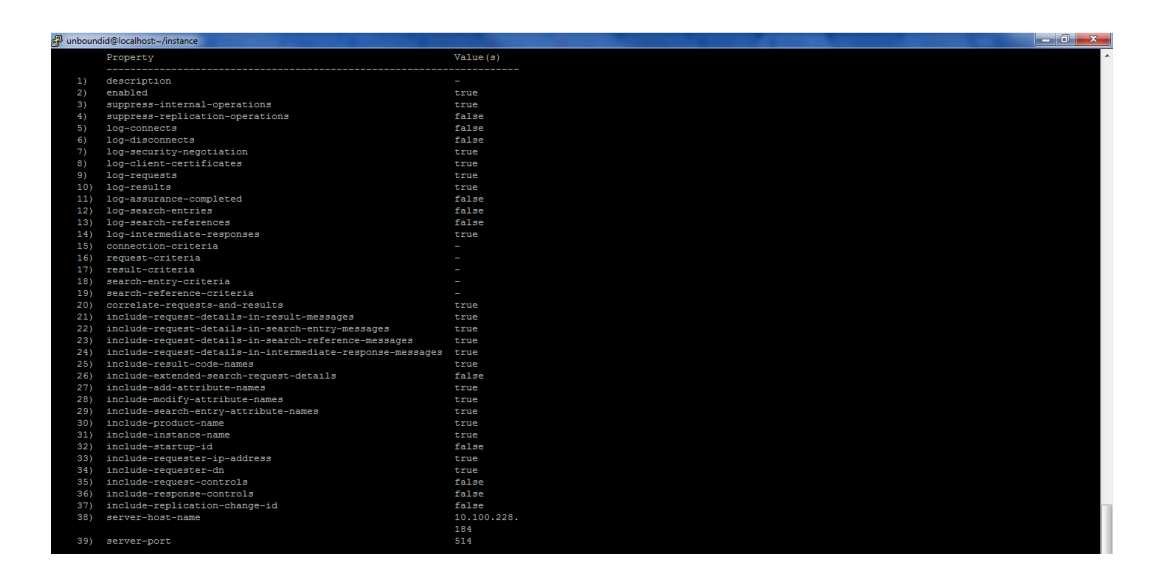

#### **To configure UnboundID Identity Data Store error logs:**

- 1. Log onto the UnboundID event source with administrative credentials.
- 2. Run the following command:

bin/dsconfig

- 3. From the displayed list of options, enter the number for **ErrorLogPub**.
- 4. At the **How** prompt, you can choose either to use an existing template, or to create your own.
- 5. You need to edit two parameters:
	- Set server-host-name to the IP address of your NetWitness Suite Log Decoder or Remote Log Collector.
	- **.** Set enabled to true.
- 6. Enter **f**, then **q** to complete the steps.

### **Configure NetWitness Suite for Syslog**

**Note:** You only need to configure Syslog collection the first time that you set up an event source that uses Syslog to send its output to NetWitness.

You should configure either the Log Decoder or the Remote Log Collector for Syslog. You do not need to configure both.

#### **To configure the Log Decoder for Syslog collection:**

- 1. In the **NetWitness** menu, select **Administration** > **Services**.
- 2. In the Services grid, select a Log Decoder, and from the Actions menu, choose **View** > **System**.
- 3. Depending on the icon you see, do one of the following:
	- If you see  $\bullet$  Start Capture, click the icon to start capturing Syslog.
	- If you see  $\bullet$  Stop Capture, you do not need to do anything; this Log Decoder is already capturing Syslog.

#### **To configure the Remote Log Collector for Syslog collection:**

- 1. In the **NetWitness** menu, select **Administration** > **Services**.
- 2. In the Services grid, select a Remote Log Collector, and from the Actions menu, choose **View** > **Config** > **Event Sources**.
- 3. Select **Syslog/Config** from the drop-down menu.

The Event Categories panel displays the Syslog event sources that are configured, if any.

4. In the Event Categories panel toolbar, click **+**.

The Available Event Source Types dialog is displayed.

- 5. Select either **syslog-tcp** or **syslog-udp**. You can set up either or both, depending on the needs of your organization.
- 6. Select the new type in the Event Categories panel and  $click + in$  the Sources panel toolbar.

The Add Source dialog is displayed.

7. Enter **514** for the port, and select **Enabled**. Optionally, configure any of the Advanced

parameters as necessary.

Click **OK** to accept your changes and close the dialog box.

Once you configure one or both syslog types, the Log Decoder or Remote Log Collector collects those types of messages from all available event sources. So, you can continue to add Syslog event sources to your system without needing to do any further configuration in NetWitness.

Copyright © 2017 EMC Corporation. All Rights Reserved.

### **Trademarks**

RSA, the RSA Logo and EMC are either registered trademarks or trademarks of EMC Corporation in the United States and/or other countries. All other trademarks used herein are the property of their respective owners.